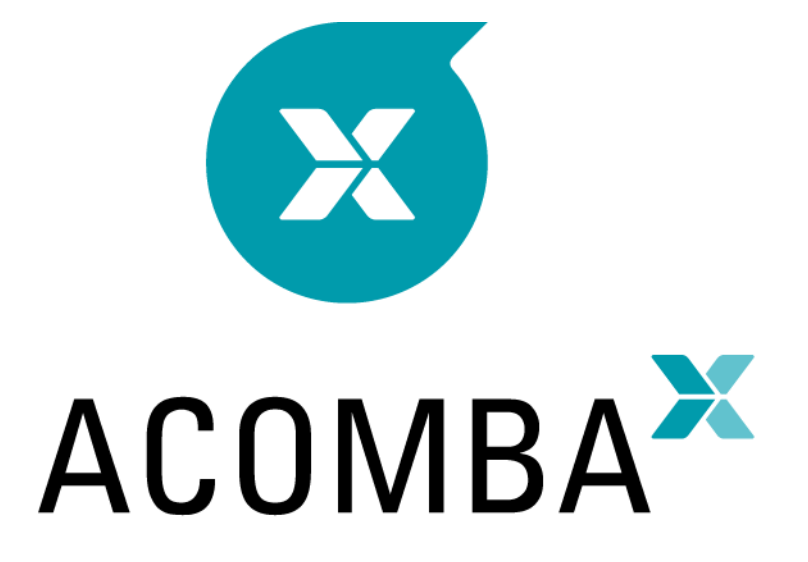

## **GUIDE D'INSTALLATION**

### Table des matières

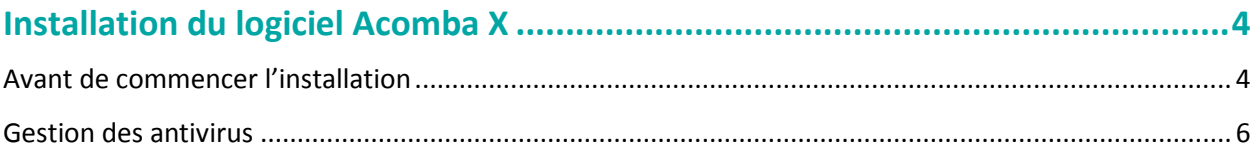

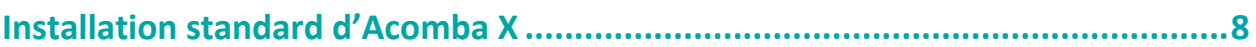

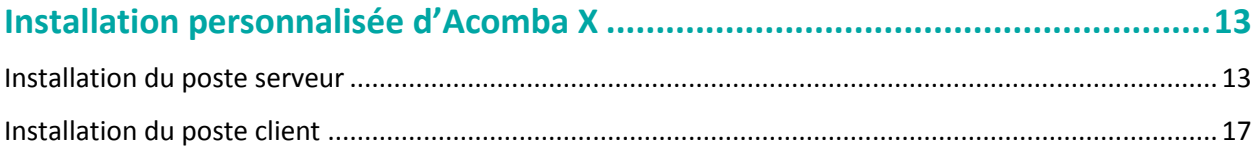

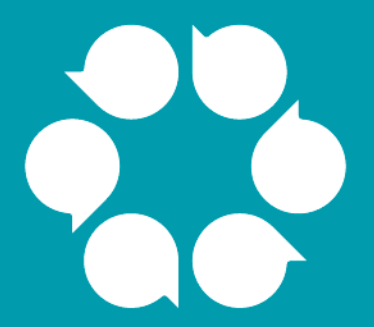

## **Installation du logiciel Acomba X**

## <span id="page-3-0"></span>**Installation du logiciel Acomba X**

### <span id="page-3-1"></span>**Avant de commencer l'installation**

- 1. Faire la vérification suivante :
	- Le port 8000 doit être ouvert pour pouvoir procéder à l'installation.
	- Il est recommandé de ne pas installer l'application sur un contrôleur de domaine, ni sur un serveur Exchange.
	- Pour l'utilisateur : s'assurer d'avoir en main le courriel de téléchargement ainsi que la clé d'identification unique qui est requise lors de l'installation.
	- **Pour le développeur** *externe* : s'assurer d'avoir en main l'identifiant et le mot de passe requis pour accéder au forum Acomba [http://forum.acomba.com/,](http://forum.acomba.com/) ainsi que la clé d'identification unique qui servira lors de l'installation du poste serveur. Pour obtenir cette information, communiquer avec le service à la clientèle au 1 800 862-5922.
- 2. Consulter le tableau ci-dessous et vérifier si le serveur et le poste de travail où sera installée l'application ont le minimum requis. En cas de doute, communiquer avec le soutien technique au 1 800 862-5922.

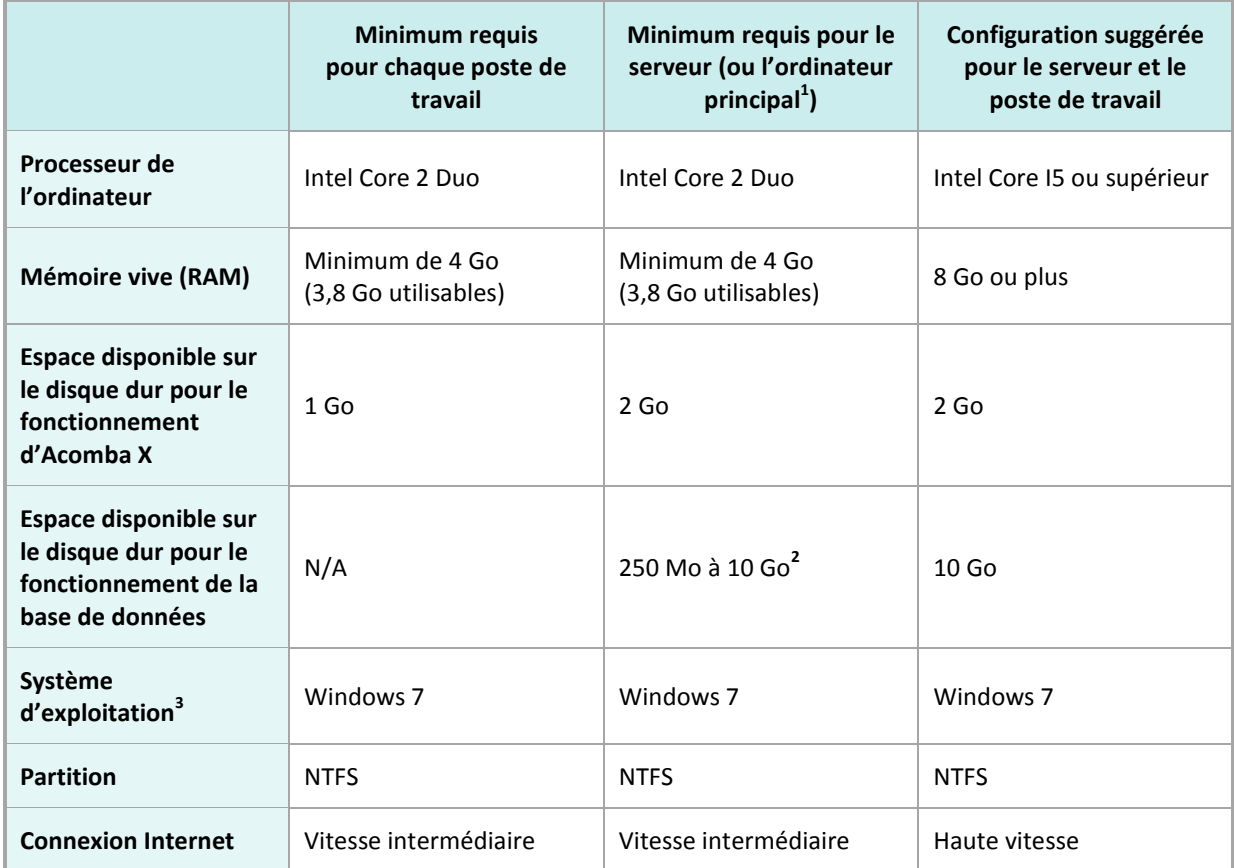

1. Le serveur peut être un poste existant et utilisé à d'autres fins. Le poste doit être ouvert en permanence pour accéder aux données.

2. Selon le volume de transactions.

3. Systèmes d'exploitation pris en charge : Windows 7 et 8.1, Windows 10 November Update et Anniversary Update, Windows Server 2008 R2 SP1, 2012, 2012 R2 et 2016.

**Note** :

- **Le composant Terminal Server est pris en charge.**
- Acomba X n'est pas compatible avec Office 365.
- Acomba X est compatible avec un émulateur Mac. Le poste doit être configuré selon la configuration recommandée.
- Avec la version SQL Management Express, la base de données Acomba X est limitée à 10 Go. Pour les bases de données de plus de 10 Go, la version standard de SQL Management est nécessaire.
- 3. Ouvrir ensuite le **Panneau de configuration** afin de vérifier que le contrôle de compte d'utilisateur est désactivé.

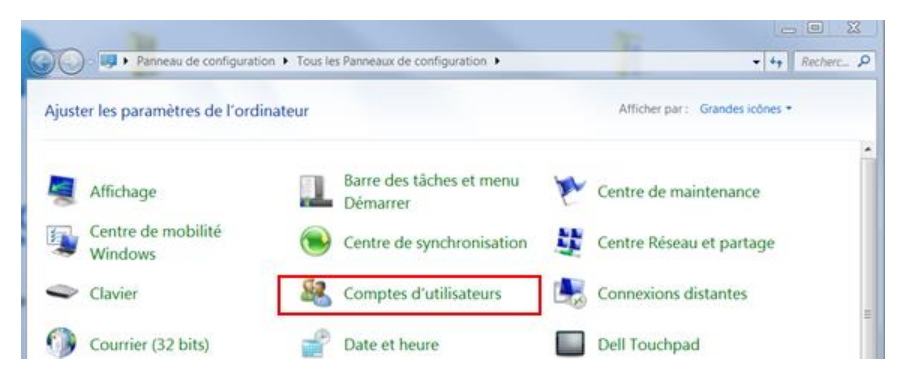

4. Cliquer sur **Comptes d'utilisateurs**.

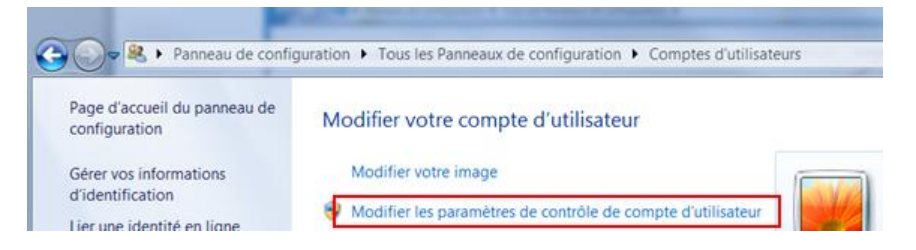

5. Cliquer sur **Modifier les paramètres de contrôle de compte d'utilisateur**.

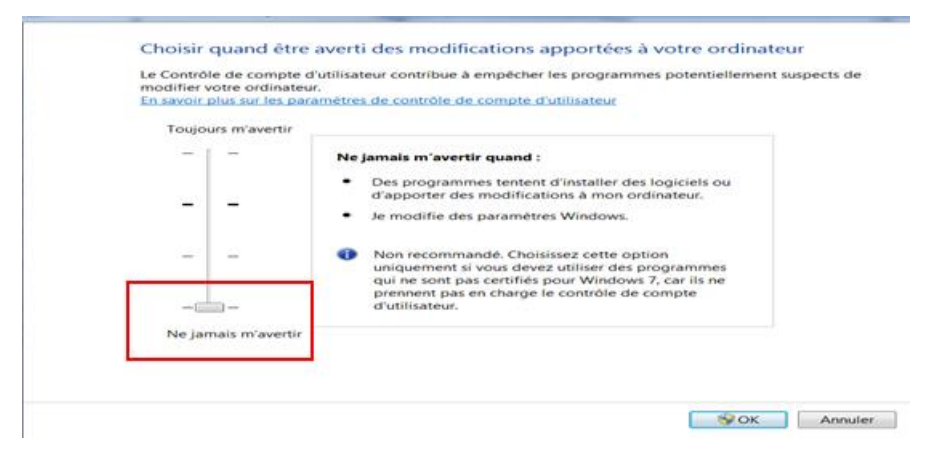

6. Régler à **Ne jamais m'avertir** et redémarrer le poste.

- 7. Télécharger Acomba X en procédant comme suit :
	- **Pour l'utilisateur** : cliquer sur le bouton **Télécharger Acomba X** à partir du courriel de téléchargement.
	- **Pour le développeur externe : accéder au Forum Acomba [http://forum.acomba.com/,](http://forum.acomba.com/) puis** cliquer sur **Téléchargement** - > **Téléchargement d'Acomba X** - > **Cliquez ici**.
- 8. Enregistrer ensuite le fichier **AcombaXSetup.exe** sur le **Bureau** (plus facile à repérer).

#### <span id="page-5-0"></span>**Gestion des antivirus**

Pour le fonctionnement optimal du logiciel Acomba X, il est recommandé d'exclure certains dossiers et fichiers de la configuration du logiciel antivirus utilisé.

Dossiers et fichiers à exclure :

- Le dossier C:\Users\ NomUtilisateur\AppData\Local\AcombaX\Logs dans lequel sont situés les fichiers « log » de l'application.
- Le dossier C:\Windows\System32\config\systemprofile\AppData\Local\AcombaX\Logs.
- Le fichier BAF.Shell.exe qui est situé dans le dossier C:\Program Files (x86)\ACCEO Solutions\Acomba Server\bin.
- Le fichier BAF.Core.Service.Host.exe qui est situé dans le dossier : C:\Program Files (x86)\ACCEO Solutions\Acomba Server\bin.
- Le dossier C:\Program Files (x86)\ACCEO Solutions\Acomba Server\Bin\External.

**Note** : faire appel à un technicien qualifié pour exclure les dossiers et les fichiers. Afin de maintenir un niveau de sécurité approprié sur le poste de travail, il est important de limiter l'exclusion aux dossiers et aux fichiers indiqués ci-dessus.

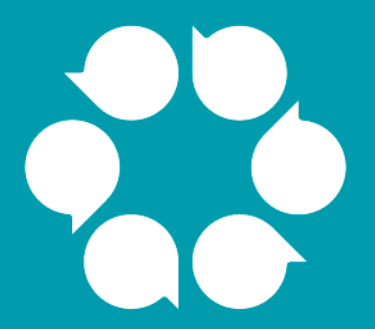

## **Installation standard** d'Acomba X

### <span id="page-7-0"></span>**Installation standard d'Acomba X**

L'installation standard d'Acomba X consiste à installer la partie serveur et la partie client sur le même poste.

1. À partir du poste utilisé comme serveur, double-cliquer sur le fichier **AcombaXSetup.exe**. La fenêtre **Installeur Acomba Server** indique les composants installés et ceux devant être installés. Sous Windows 10, sélectionner le fichier **AcombaXSetup.exe** et, à l'aide du bouton droit de la souris, sélectionner **Exécuter en tant qu'administrateur**.

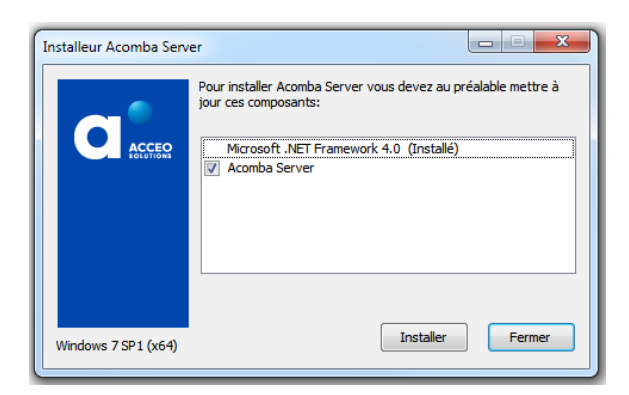

2. Cliquer sur **Installer**. Le programme procède à l'installation des composants requis.

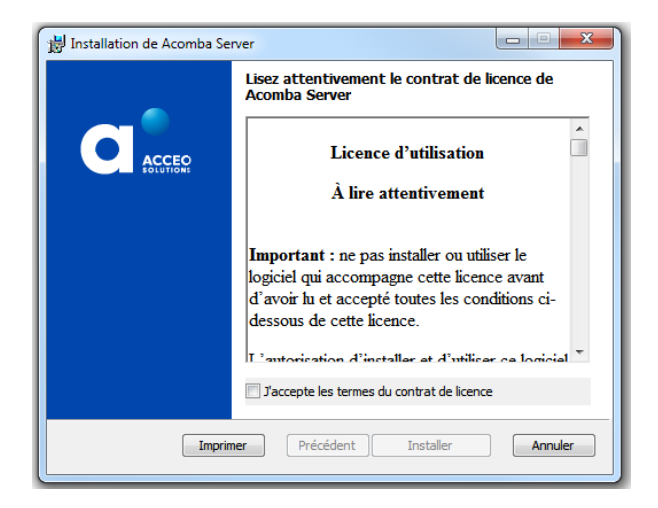

- 3. Lire et accepter les termes du contrat. Le contrat peut être imprimé.
- 4. Cliquer sur **Installer**. Un message indique que l'installation du serveur Acomba X est en cours et demande de patienter.

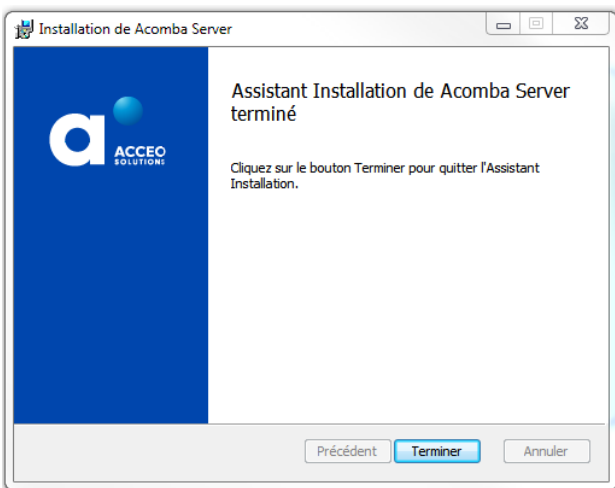

5. Une fois l'installation du serveur Acomba X terminée, cliquer sur **Terminer**. Un message confirme que les composants nécessaires ont été installés et que l'assistant d'installation démarrera automatiquement.

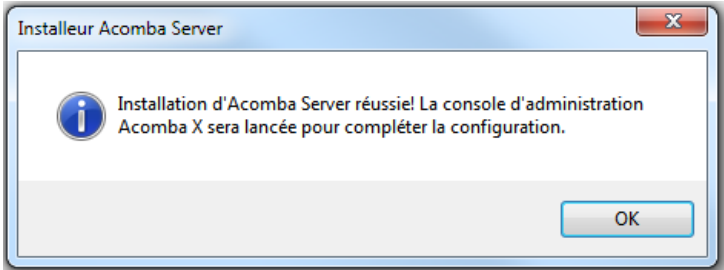

6. Cliquer sur **OK**.

La fenêtre **Installation guidée d'Acomba X** s'affiche.

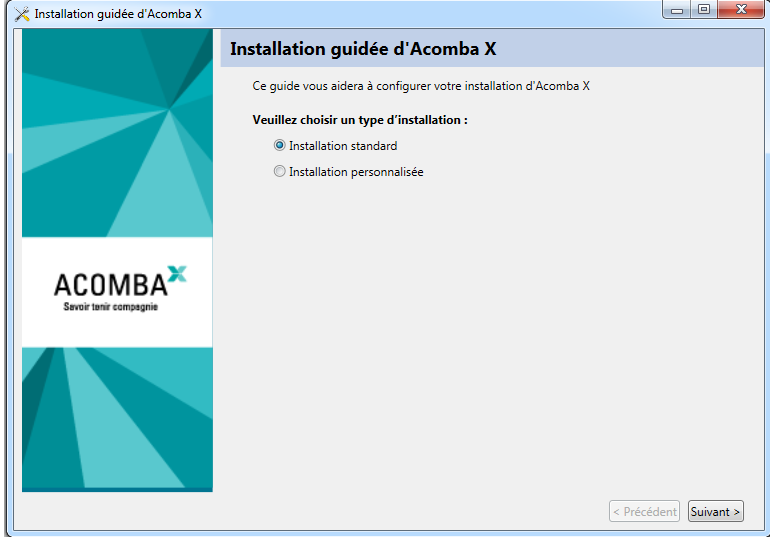

7. Sélectionner l'option **Installation standard** et cliquer sur **Suivant**.

La fenêtre **Information sur la licence pour cette installation** s'affiche.

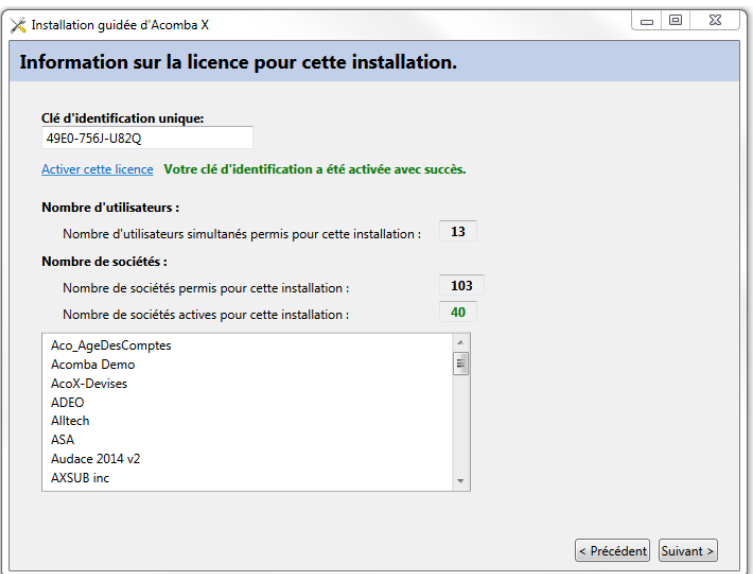

- **Note** : à titre de développeur externe, il est possible que vous ayez à choisir le type d'installation. La version Entreprise permet d'utiliser Acomba X pour gérer vos transactions. La version SDK permet d'utiliser Acomba X pour développer des logiciels compatibles à Acomba X.
- 8. Dans le champ **Clé d'identification unique**, entrer le code de la clé d'identification unique (CIU) et cliquer sur le lien **Activer cette licence**. Ce code a été envoyé par courriel. Pour obtenir la clé d'identification unique, communiquer avec le service à la clientèle au 1 800 862-5922.
- 9. Une fois que la clé d'identification a été activée avec succès, cliquer sur **Suivant**. La configuration de la console démarre automatiquement.

Une barre de progression indique l'avancement et un message s'affiche demandant si l'installation client doit être effectuée sur le poste.

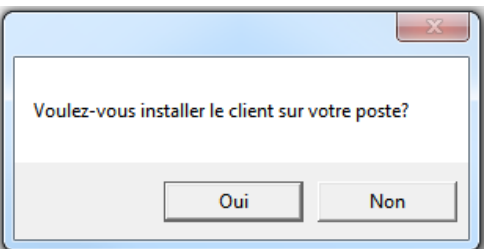

- 10. Cliquer sur **Oui**. La configuration de la console est terminée.
- 11. Cliquer sur **Terminer**.

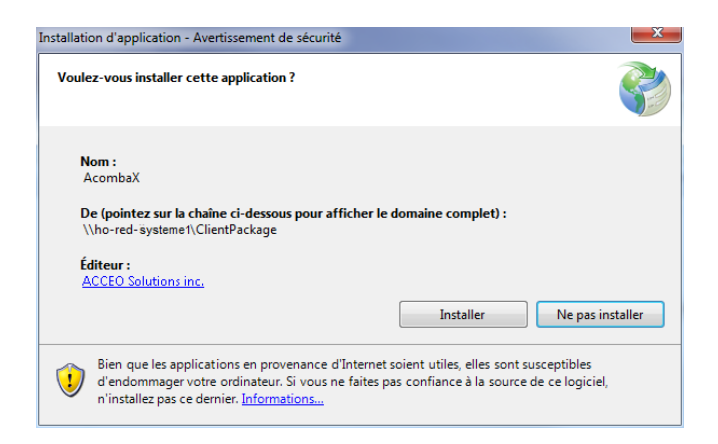

12. Cliquer sur **Installer**.

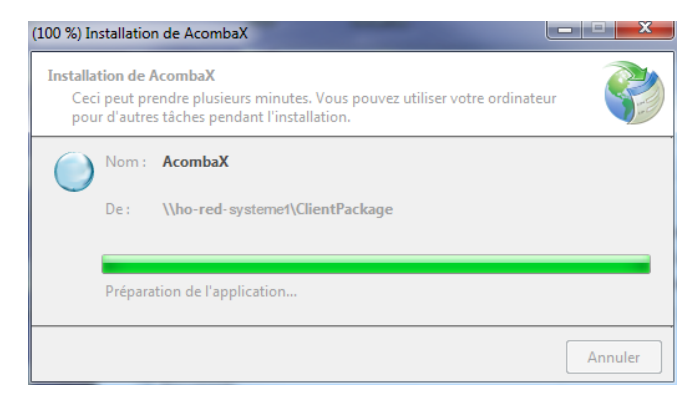

13. Patienter pendant l'installation.

Lorsque l'installation est terminée, la fenêtre **Authentification Acomba X** s'affiche.

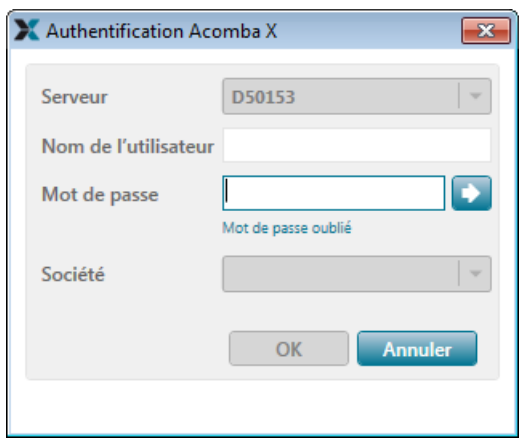

14. Saisir le nom de l'utilisateur *supervisor* et le mot de passe *supervisor*, puis cliquer sur **OK**. Par la suite, le mot de passe peut être modifié.

L'installation est terminée.

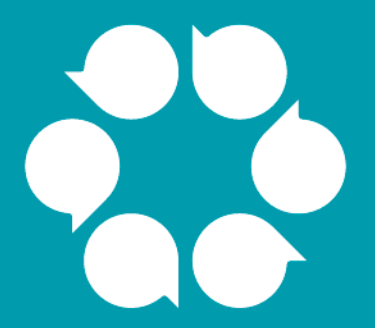

# **Installation personnalisée** d'Acomba X

## <span id="page-12-0"></span>**Installation personnalisée d'Acomba X**

L'installation personnalisée d'Acomba X se divise en deux parties :

- **•** installation du poste serveur; et
- installation des postes clients.

À noter que l'installation du serveur Acomba X est exécutée **une seule fois** sur l'ordinateur utilisé comme serveur de données. C'est sur ce poste que les bases de données Acomba X seront créées. Pour installer la partie client d'Acomba X, voir la section [Installation du poste client.](#page-16-0)

**Note** : L'installation des postes clients peut aussi être exécutée à partir du poste serveur.

Les étapes suivantes sont requises pour installer la partie « serveur » d'Acomba X. L'installation de la partie « serveur » est effectuée une seule fois. Suivra ensuite l'installation de la partie « client » d'Acomba X sur les postes de travail.

#### <span id="page-12-1"></span>**Installation du poste serveur**

1. Double-cliquer sur le fichier **AcombaXSetup.exe**. La fenêtre d'installation s'affiche et indique les composants installés et ceux devant être installés.

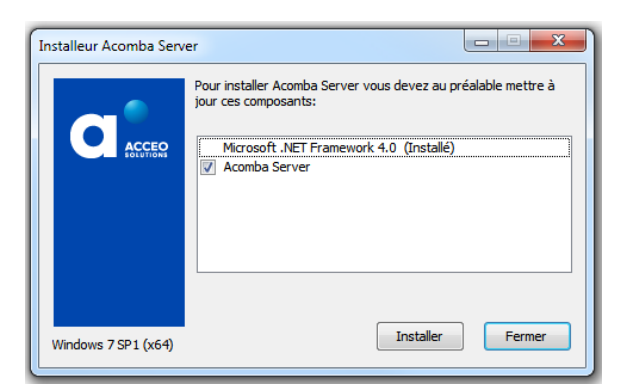

2. Cliquer sur **Installer**. Le programme procède à l'installation des composants requis.

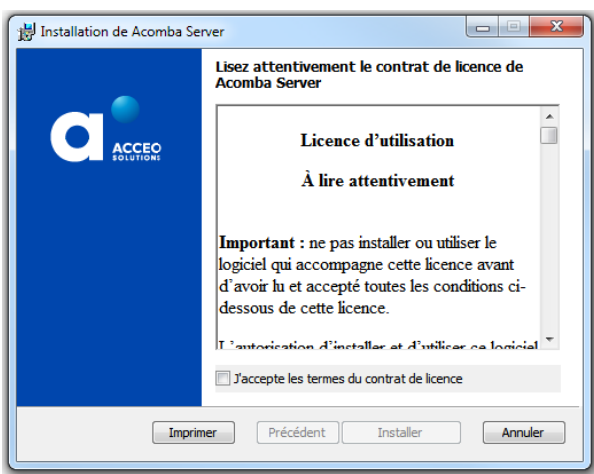

3. Lire et accepter les termes du contrat, puis cliquer sur **Installer**. Prendre note que le contrat peut être imprimé. Un message indique que l'installation du serveur Acomba X est en cours et demande de patienter.

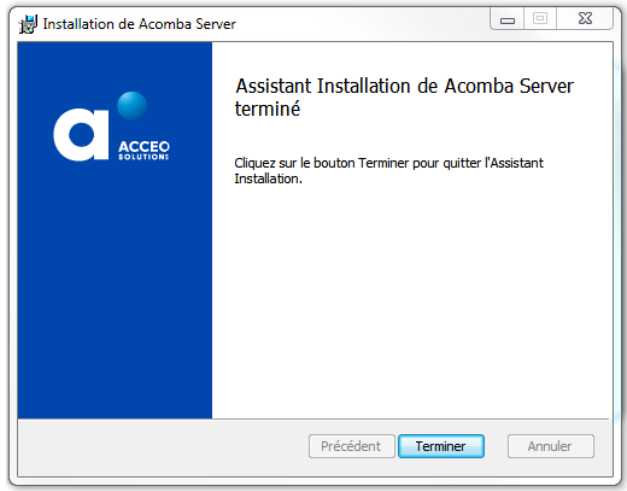

4. Une fois l'installation du serveur Acomba X terminée, cliquer sur **Terminer**. Un message confirme que les composants nécessaires ont été installés et que l'assistant d'installation démarrera automatiquement.

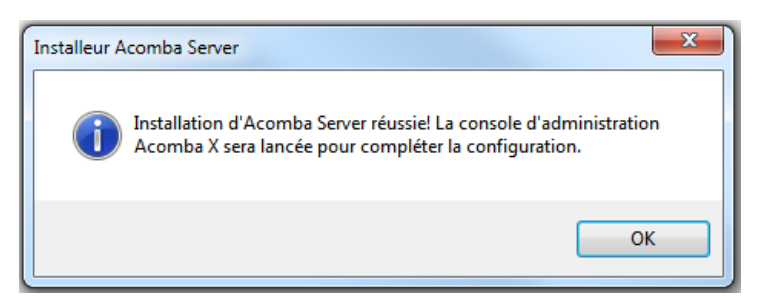

5. Cliquer sur **OK**.

La fenêtre **Installation guidée d'Acomba X** s'affiche.

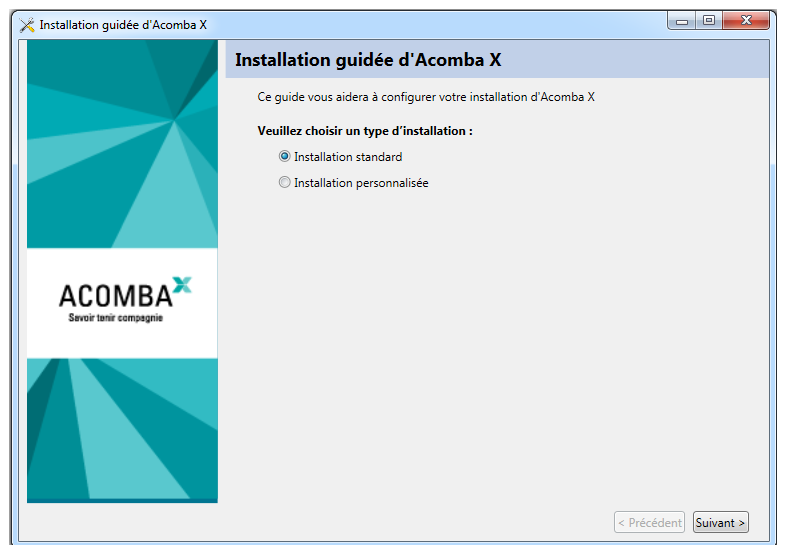

6. Sélectionner l'option **Installation personnalisée** et cliquer sur **Suivant**. La fenêtre **Information sur la licence pour cette installation** s'affiche.

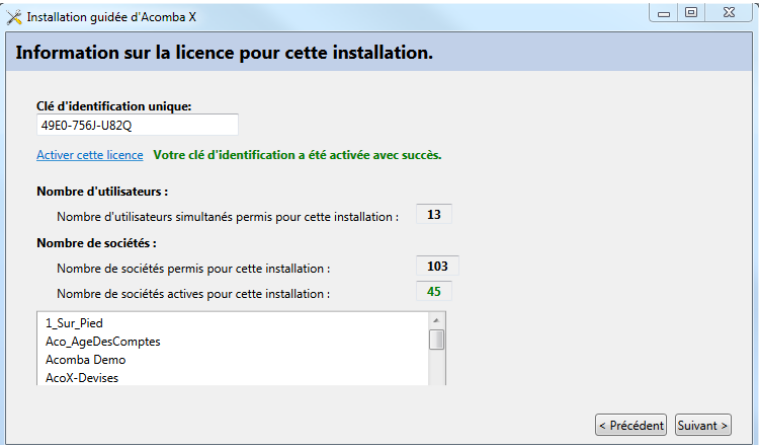

- **Note** : à titre de développeur externe, il est possible que vous ayez à choisir le type d'installation. La version Entreprise permet d'utiliser Acomba X pour gérer vos transactions. La version SDK permet d'utiliser Acomba X pour développer des logiciels compatibles à Acomba X.
- 7. Dans le champ **Clé d'identification unique**, entrer le code de la clé d'identification unique (CIU) et cliquer sur le lien **Activer cette licence**. Ce code a été envoyé par courriel. Pour obtenir la clé d'identification unique, communiquer avec le service à la clientèle au 1 800 862-5922.
- 8. Une fois que la clé d'identification a été activée avec succès, cliquer sur **Suivant**.

La fenêtre **Spécifier les bases de données Acomba X** s'affiche.

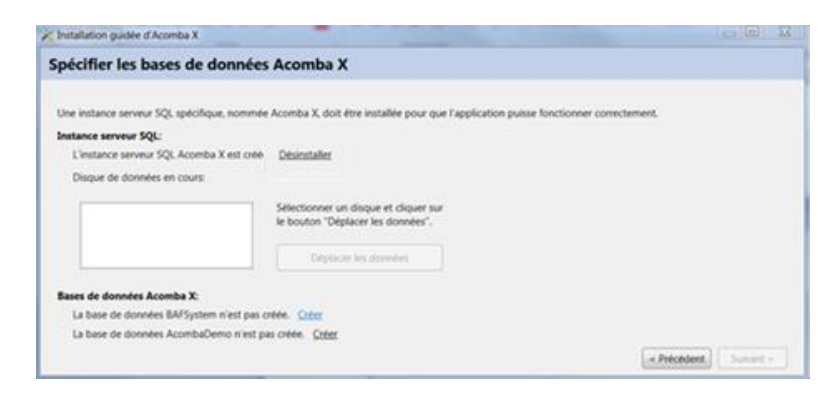

- 9. Si l'instance serveur SQL Acomba X n'est pas installée, cliquer sur le lien **Installer**. Après l'extraction de divers fichiers, la fenêtre **Installation de SQL Server** s'affiche, montrant la progression de l'installation*.* S'il s'agit d'une réinstallation, ne pas tenir compte de cette étape.
- 10. Cliquer sur **Créer** pour créer la base de données BAFSystem. Par la suite, cliquer sur **Créer** pour créer la base de données AcombaDemo. Puis, cliquer sur **Suivant**.

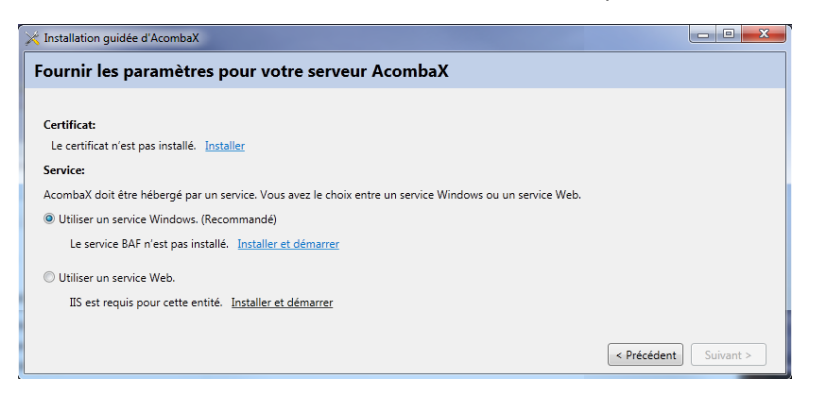

- 11. Installer le certificat nécessaire à l'exécution de l'application « client » d'Acomba X.
- 12. Sélectionner le type de service à installer, puis cliquer sur **Installer et démarrer**. Prendre note qu'il est recommandé d'utiliser un service Windows. Cette option est sélectionnée par défaut.
- 13. Cliquer sur **Suivant**.

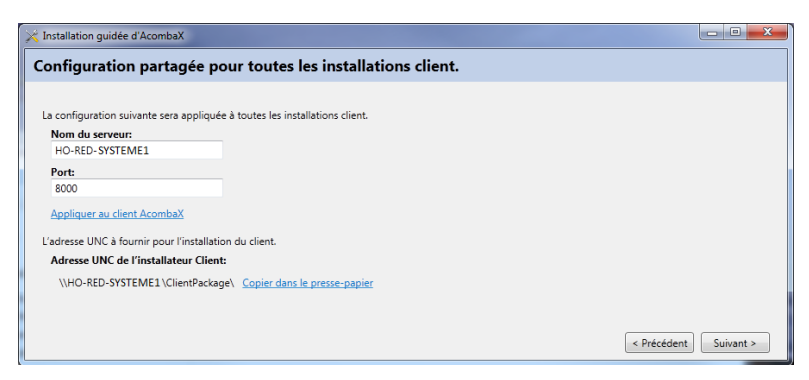

14. Cliquer sur **Appliquer au client Acomba X**. Cette étape est nécessaire pour préparer l'installation de la partie « client » de l'application Acomba X. Elle sera à refaire lors de l'installation des mises à jour d'Acomba X.

**Note** : Lors d'une mise à jour, l'assistant d'installation démarre automatiquement.

15. Cliquer ensuite sur **Suivant** et **Terminer**.

L'installation du poste serveur est maintenant terminée.

#### <span id="page-16-0"></span>**Installation du poste client**

- S'assurer que le contrôle de compte d'utilisateur est désactivé (voir étape 3 de la section Avant de [commencer](#page-3-1) l'installation).
- Suivre les étapes ci-dessous pour tous les postes où Acomba X doit être installé.
- L'installation des postes clients peut aussi être exécutée à partir du poste serveur.
- 1. À partir du poste serveur, ouvrir la console d'administration Acomba X en cliquant sur le menu **Démarrer**, **Tous les programmes**, **ACCEO Solutions**, **Acomba X** et **Configurateur**.

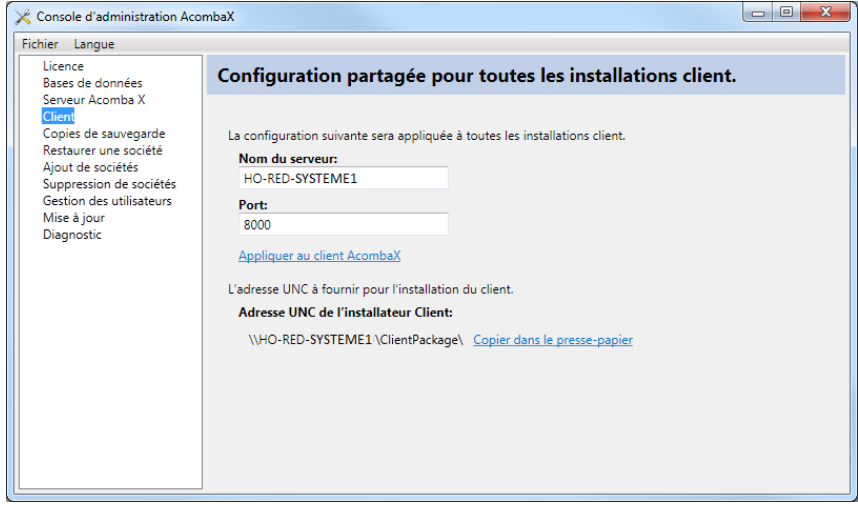

- 2. Dans le volet de gauche, cliquer sur **Client** puis sur **Copier dans le presse-papier**. Ce lien peut être envoyé par courriel aux utilisateurs qui doivent installer Acomba X sur leur poste de travail ou le prendre en note car il sera requis à l'étape 4.
- 3. Cliquer sur le menu **Démarrer**.

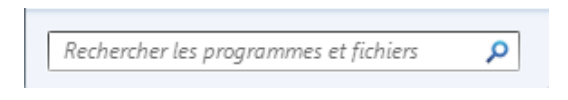

4. À l'aide du bouton droit de la souris, cliquer dans la case **Rechercher les programmes et fichiers** et sélectionner **Coller**.

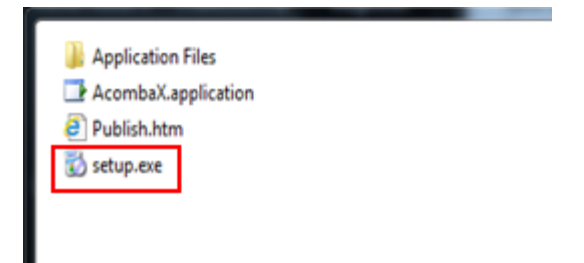

5. Cliquer sur le fichier **setup.exe**.

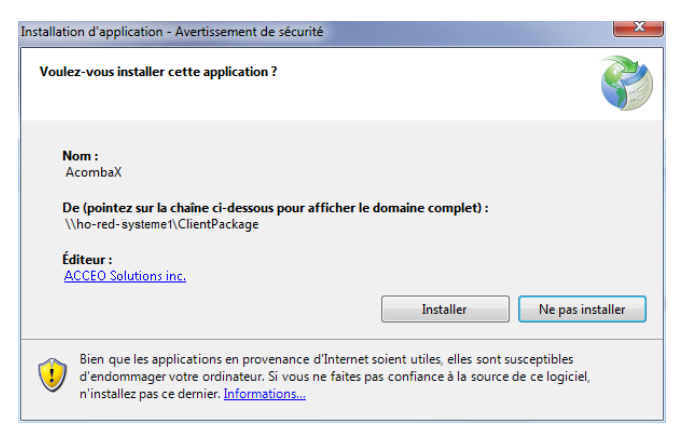

6. Cliquer sur **Installer**.

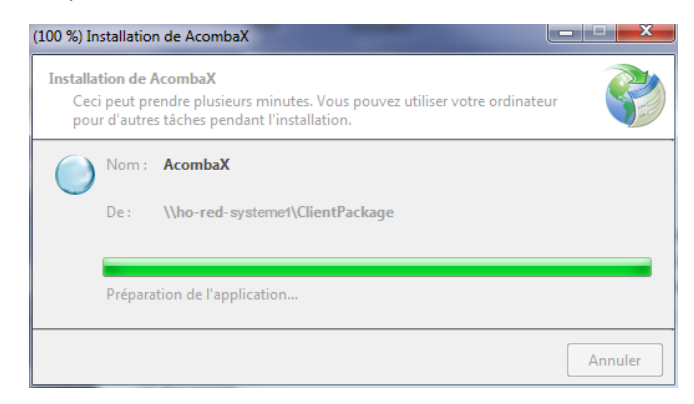

7. Patienter pendant l'installation.

Lorsque l'installation est terminée, la fenêtre **Authentification Acomba X** s'affiche.

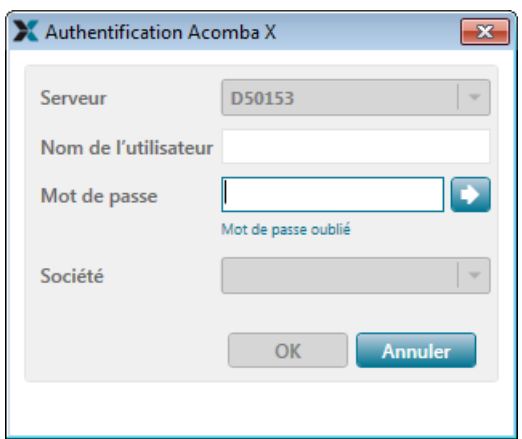

- 8. Saisir le nom de l'utilisateur *supervisor* et le mot de passe *supervisor*, puis sélectionner la société à ouvrir.
- 9. Cliquer sur **OK**.

L'installation du poste client est terminée.